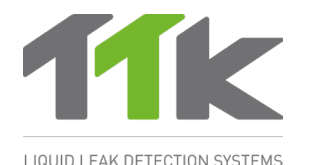

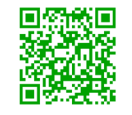

TIPP: Weitere Informationen zu FG-BBOX erhalten Sie, wenn Sie den QR-Code scannen. www.ttk-gmbh.de 提示: 欲了解更多FG-BBOX 信息, 请扫描QR码, 浏览TTK网站 www.ttkasia.com, www.ttkuk.com

# **Montageanleitung** FG-BBOX

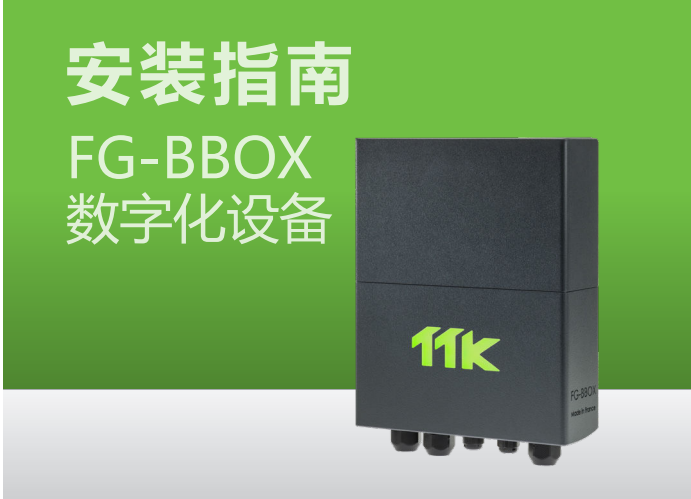

## **2** Elektrischer Anschluss 100-240V<br>由气连接 100-240V 电气连接 100-240V

́вє) Stromversorgung: 100-240VAC, 0,35A, 50/60Hz, 15W. Falls möglich, verwenden Sie eine USV-Stromquelle. Mehradriges Kabel mit 3 x 1,5 mm². **WICHTIG:**

**Verbindung der Masse der Box mit der Erde: Verwenden Sie ein standardisiertes einadriges 2,5 mm² Erdungskabel.**

电源:100-240VAC, 0,35A, 50/60Hz, 15W. CN 如果可能,使用UPS电源。3X1.5mm² 多股电缆。 **重要提示:**

**将接地箱与地相连:使用2.5mm² 标准单芯接地线。**

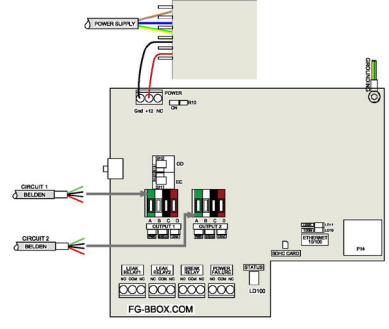

#### **3** Einschalten der FG-BBOX 为FG-BBOX供电

.<br><sup>DE)</sup> Schließen Sie das Gehäuse vor dem Einschalten:

 $\widehat{\text{co}}$ )通电前将箱盖盖好:

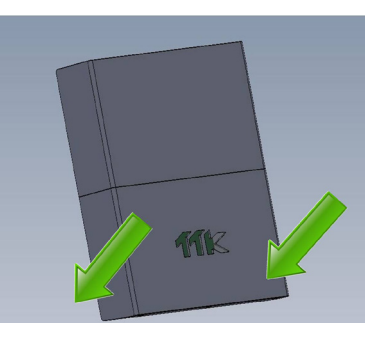

## **Einleitung**

引言

- $\widehat{DE}$  Die FG-BBOX ist ein externes Gerät der digitalen Steuereinheit von FG-NET. Sie erweitert FG-NET, sodass zwei zusätzliche Sensorkabelschleifen verwaltet werden können. Die FG-BBOX wird von FG-NET über ein standardmäßiges Ethernet-Netzwerk überwacht.
- $\widehat{\textup{cm}}$  FG-BBOX是FG-NET数字化液漏检测主机的外部设备,其使FG-NET可管理两 个附加电路的检测线缆。它由FG-NET通过标准以太网进行监控。

#### **1** Montage der FG-BBOX FG-BBOX的安装

- Befestigen Sie die Box an der Wand. Achten Sie darauf, dass die Hauptplatine DE nicht beschädigt wird (5 Kabelverschraubungen werden für die Montage mitgeliefert). Da die FG-BBOX kein Display hat, kann sie in Entfernung zu der FG-NET Einheit installiert werden, solange sie für das Netzwerk erreichbar ist.
- Öffnen Sie den Deckel der FG-BBOX, um an die Hauptplatine zu gelangen.
- 将其固定在墙壁上,小心不要损坏 母板(5个电缆接头已提供用于安装 面板)。FG-BBOX无显示屏,所以 其 安装位置上可随客户需要,只要 它能在网络上在FG-NET可到达范围 内。
	- 打开FG-BBOX的盖子,可看到母 板。

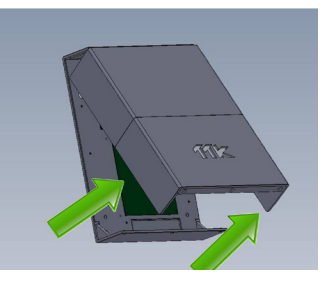

## IP-Konfiguration der FG-BBOX FG-BBOX的IP设置

- Verbinden Sie einen Computer mit der FG-BBOX über ein vorhandenes DE) Derbinden Sie einen Computer mit der FG-BBUX uber ein vorhandenes<br>Netzwerk oder stellen Sie eine direkte Verbindung mit einem Crossover-Kabel und einer manuell eingerichteten IP-Adresse mit den folgenden Einstellungen her:
	- **Computer-IP: 192.168.1.100**
	- **Netzmaske: 255.255.255.0**
	- **Gateway: 192.168.1.1**
	- Öffnen Sie einen Webbrowser (Firefox oder Chrome werden empfohlen) und geben Sie die Standard-IP-Adresse der FG-BBOX in das Adressfeld ein (**192.168.1.200**).

FG-BBOX fragt nach Benutzer/Passwort. Geben Sie "admin" und "admin" ein.

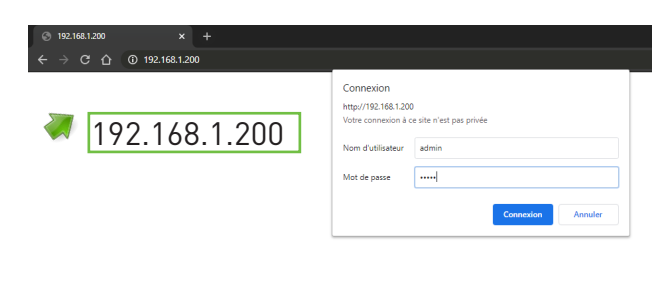

User/用户名: admin Password/密码: admin

- $\widehat{\omega}$  通过现有网络将FG-BBOX与电脑连接, 或直接使用交叉电缆与电脑直接连接, 使用以下设置在电脑上人工设置IP:
	- **电脑IP:192.168.1.100**
	- **网络掩码:255.255.255.0**
	- **网关:192.168.1.1**
	- 打开一个浏览器 (最好是Firefox或Chrome), 在地址栏输入FG-BBOX默**认 IP(192.168.1.200)**。
	- ■FG-BBOX将提示输入用户名/密码, 分别输入"admin"和"admin"。

Mit der Webschnittstelle können Sie die IP-Einstellungen Ihren Bedürfnissen anpassen, den Namen der Box für eine einfachere Identifizierung ändern und ein neues Passwort festlegen. DE

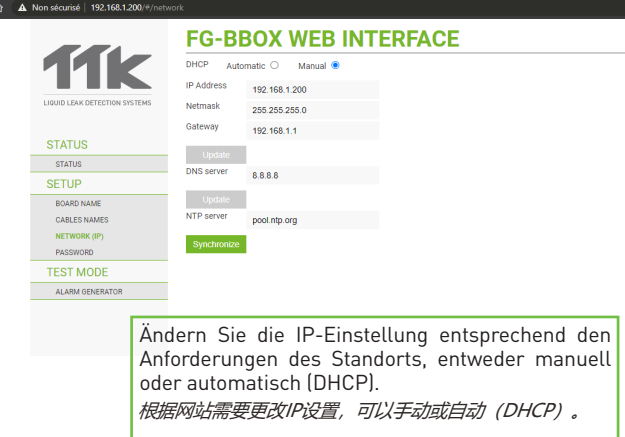

CN 您可以根据需要在网页界面上更改IP设置。将用户名更改的更容易识别并修改密 码。

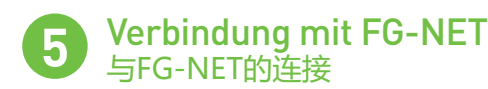

Es muss eine Verbindung zwischen FG-NET und FG-BBOX hergestellt werden. Gehen Sie in das Menü "Einstellungen" von FG-NET, Wählen Sie ein verfügbares Feld aus und geben Sie die FG-BBOX-IP- oder Mac-Adresse und das Kennwort ein. Drücken Sie die Taste «Aktivieren», der Name der FG-BBOX wird angezeigt und der Status ändert sich in «Online». DE

System User Communication FG-BBox FG-Relays

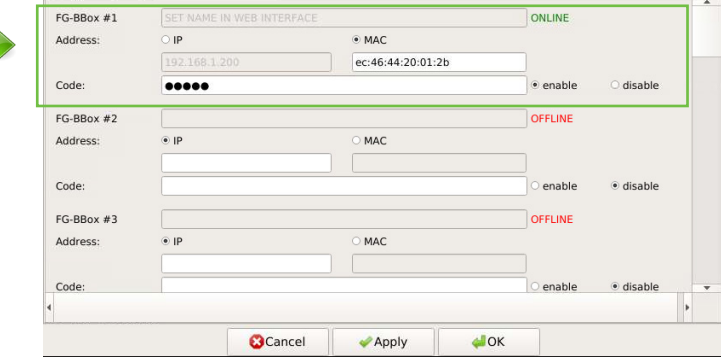

必须在FG-NET和FG-BBOX之间创建一个链接。进入FG-NET "SETUP 设置"菜单,在"FG-BBOX"图标下,选择一个可用字段输入FG-BBOX IP或Mac 地址和密码,点击"enable"按钮,FG-BBOX的名称 将出现,变为"ONLINE 在线" 状态。  $(CN)$ 

## Konfiguration der Sensorkabel 检测线缆设置

 $_{\text{DE}}$ ) Die an die FG-BBOX angeschlossenen Sensorkabel werden ähnlich konfiguriert wie bei FG-NET. Gehen Sie zum **Startbildschirm** von FG-NET und wählen Sie anschließend das Menü "**Kabel**" aus. Gehen Sie in das **Aufklappmenü** und wählen Sie FG-BBOX #N, um alle verbundenen Kabel zu sehen.

Wenn Sie auf die Schaltfläche "**Bearbeiten**" klicken, können Sie das jeweilige Sensorkabel konfigurieren (Kabelnamen ändern, Alarmverzögerung einstellen, Relais konfigurieren, usw.).

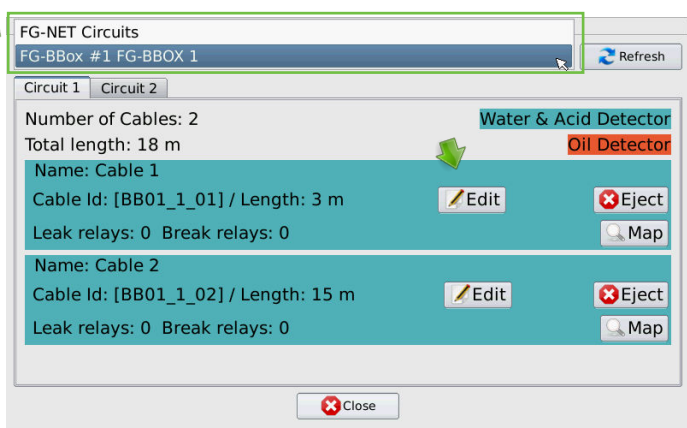

CN FG-BBOX的检测线缆设置与FG-NET的相似。进入FG-NET主页,选择"CABLES 线缆"菜单,点击下拉菜单并选择FG-BBOX编号查看所有连接线缆。

可点击相应检测线缆的"EDIT 编辑"按钮【更改线缆名称、报警延迟时间、设置 继电器等】。

### Tests und Lecksimulationen **7** 渗漏检测和模拟

- $_{\text{DE}}$ ) Wiederholen Sie die Schritte 1 bis 5, falls mehrere FG-BBOX installiert werden sollen.
	- Wenn die Installation abgeschlossen ist, führen Sie Lecksimulationen an den mit der FG-BBOX verbundenen Kabeln durch.
	- Überprüfen Sie die Reaktion der FG-BBOX:
	- **•** das entsprechende Relais wird aktiviert;
	- die LED der entsprechenden Schleife wechselt von Grün auf Rot.
	- Überprüfen Sie die Reaktion von FG-NET:
	- Auf dem Touchscreen erscheint ein Alarmsignal;
	- Details zum Leck: Ort, Datum, Uhrzeit sowie ein Plan des Stockwerks werden angezeigt.

Bestätigen Sie anschließend den Alarm und trocknen Sie das Sensorkabel. Überprüfen Sie das Verhalten von FG-BBOX:

- das aktivierte Relais wechselt wieder in den Normalzustand;
- die LED der entsprechenden Schleife wechselt von Rot auf Grün. Überprüfen Sie FG-NET:
- Der Alarm wird gelöscht und verschwindet vom Bildschirm, kann jedoch im Menü "Verlauf" eingesehen werden.
- FG-NET wechselt in den Überwachungsmodus zurück.

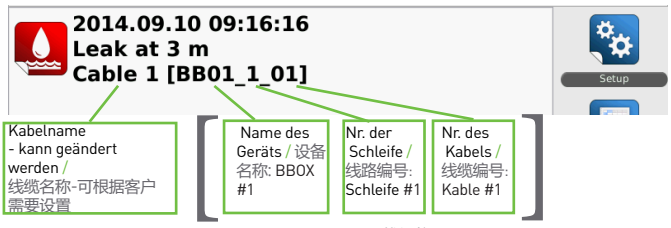

Position des Kabels / 线缆位置

**6** CN 如果需要安装若干个FG-BBOX,请重复第1步到第5步。 安装完成后,即刻对与FG-BBOX连接的检测线缆进行渗漏模拟。 检查FG-BBOX的反应:

- 相关继电器被激活;
- **•** 相应线路上的LED从绿色变成红色。
- 检查FG-NET的反应:
- **•** 触摸屏上显示警报;
- **•** 渗漏详细信息:显示位置、日期、时间和平面图。
- 确认警报并将检测线缆擦干,在FG-BBOX上进行校准:
- **•** 相关继电器回到正常状态;
- **•** 相应线路上的LED变成绿色。
- 检查FG-NET:
	- 警报解除,随后从屏幕上消失,但是在【历史】菜单中可见。
	- **•** FG-NET返回监控模式。